必修學生

1.請於首頁登入區填寫資料,身分請選「必修學生」,並選擇您的學校,帳號為您的學號,密碼預設 學 號末 5 碼。

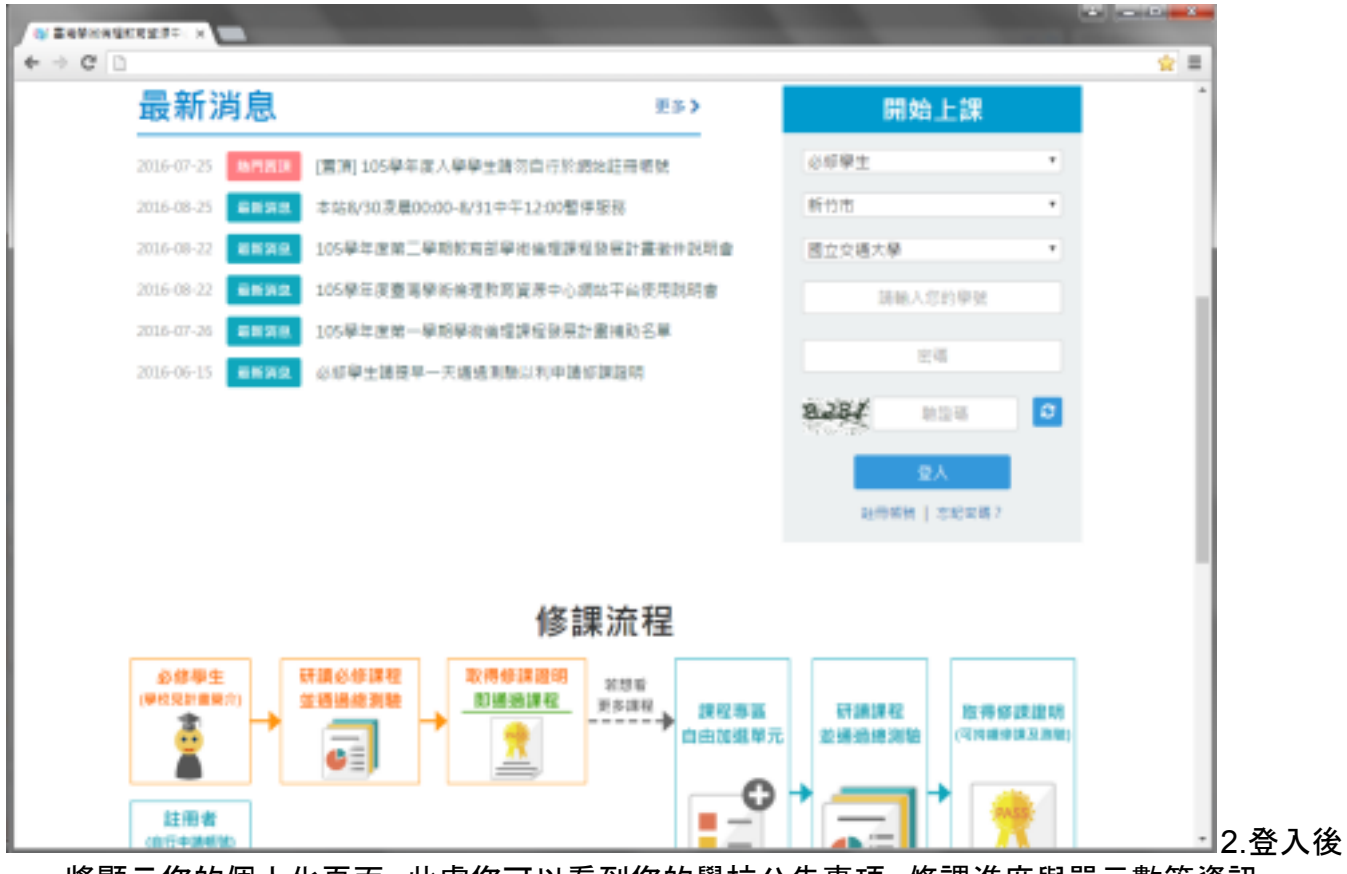

將顯示您的個人化頁面,此處您可以看到您的學校公告事項、修課進度與單元數等資訊。

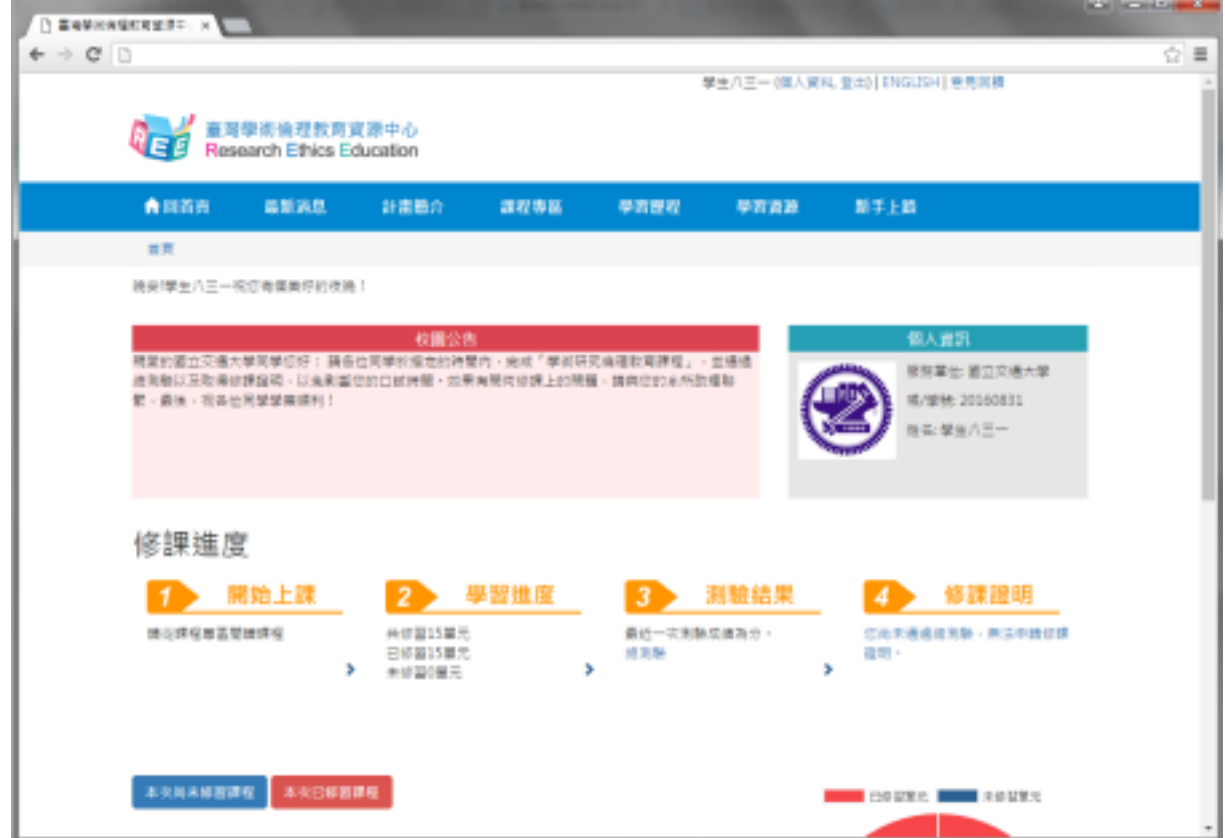

3.點選[課程專區],「課程總覽」呈現資源中心所有課程,但您尚未通過總測驗前無法加選閱讀。

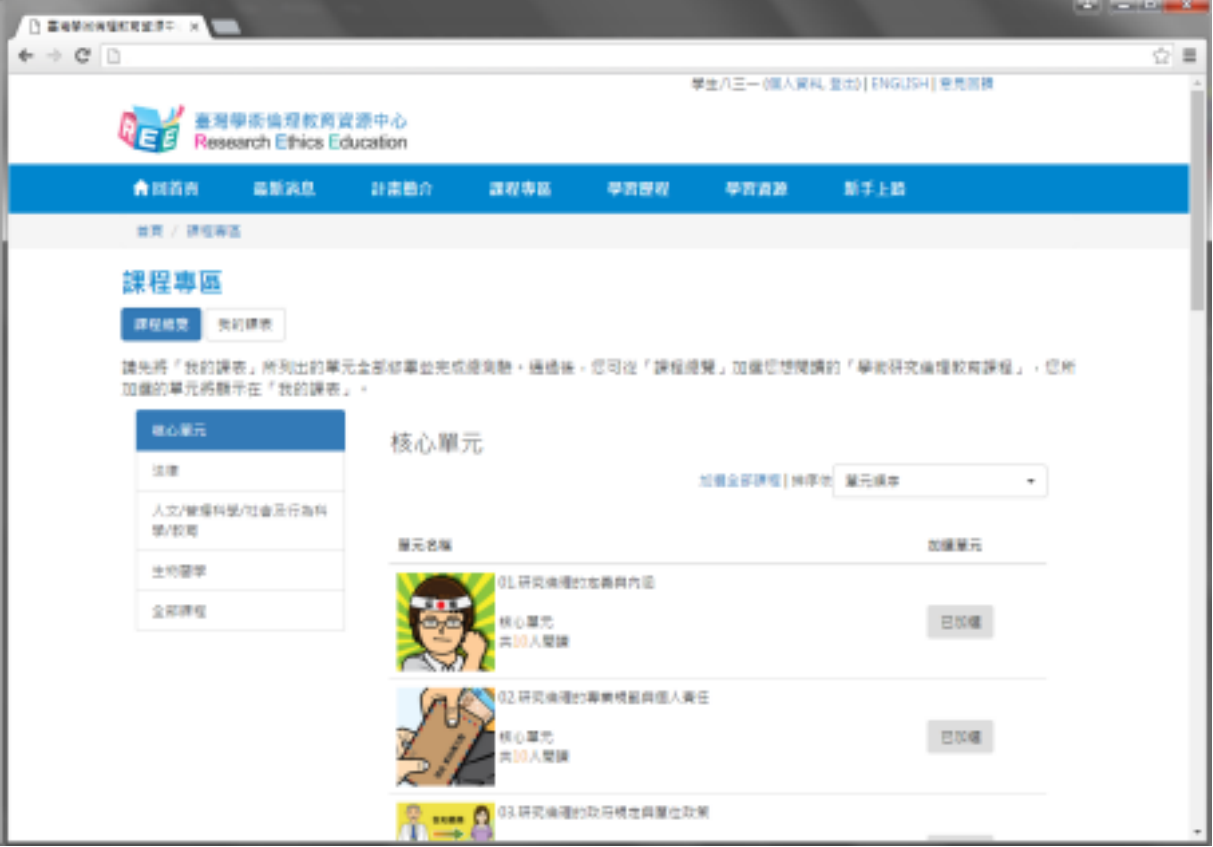

4.「我的課表」已預先加選課程, 無法退選, 請全部修畢後至網頁最下方, 點選「總測驗」。

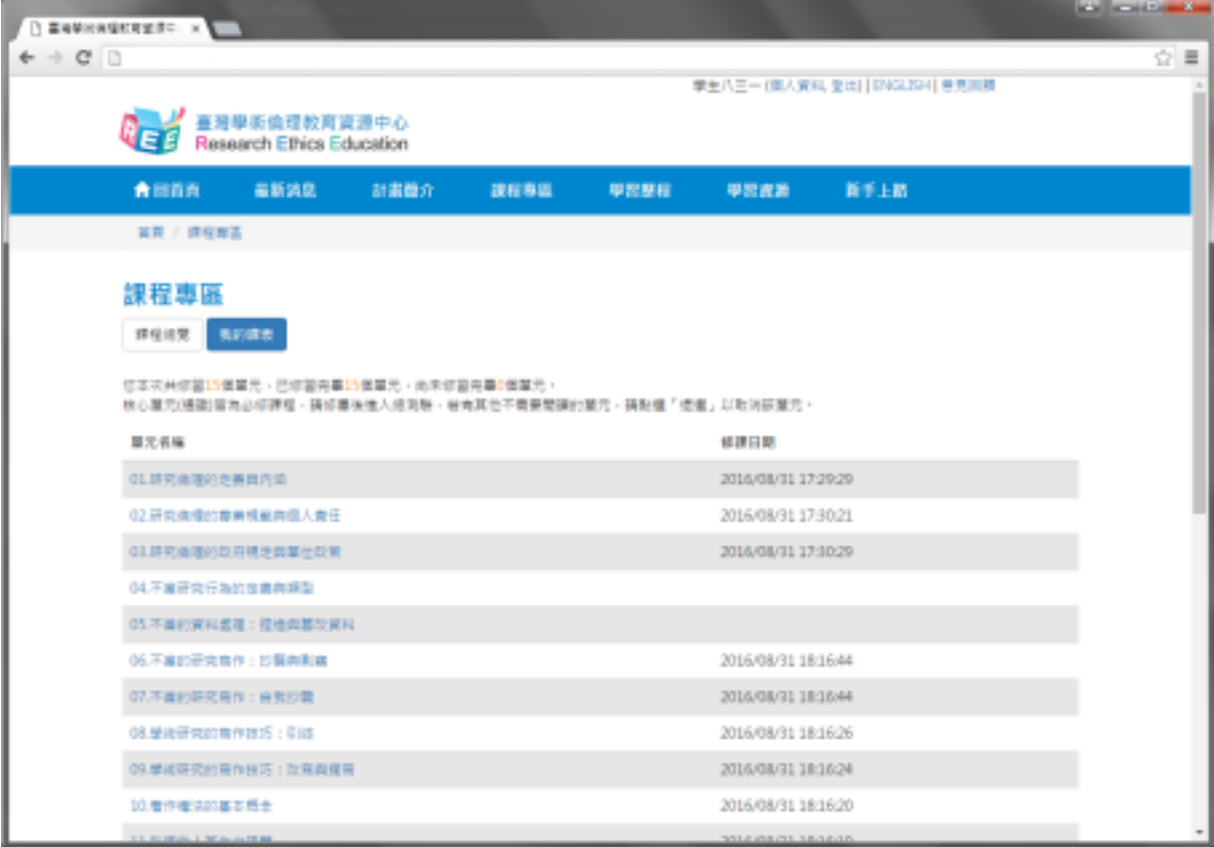

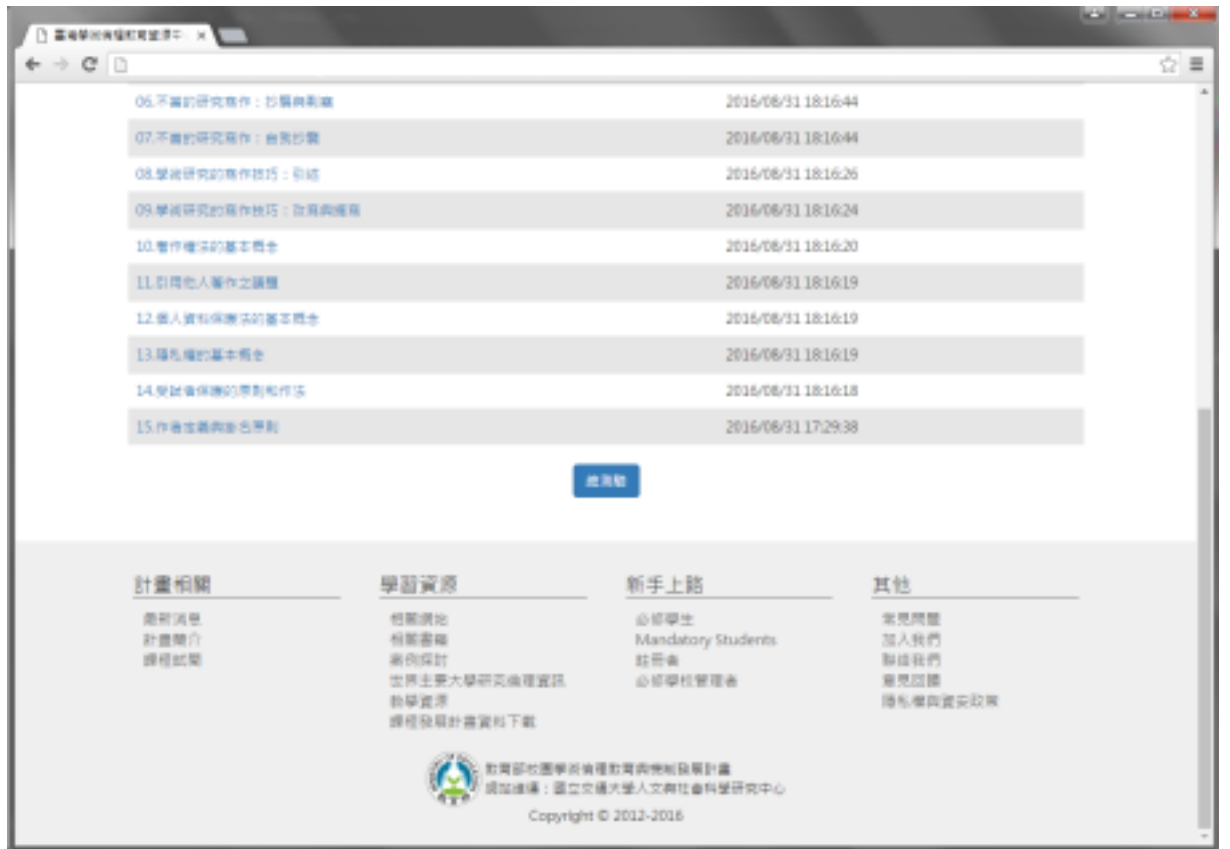

5.總測驗前,請先確認使用者名稱為真實姓名,並詳閱相關規定,若需修改名稱,請洽貴單位管理 者。

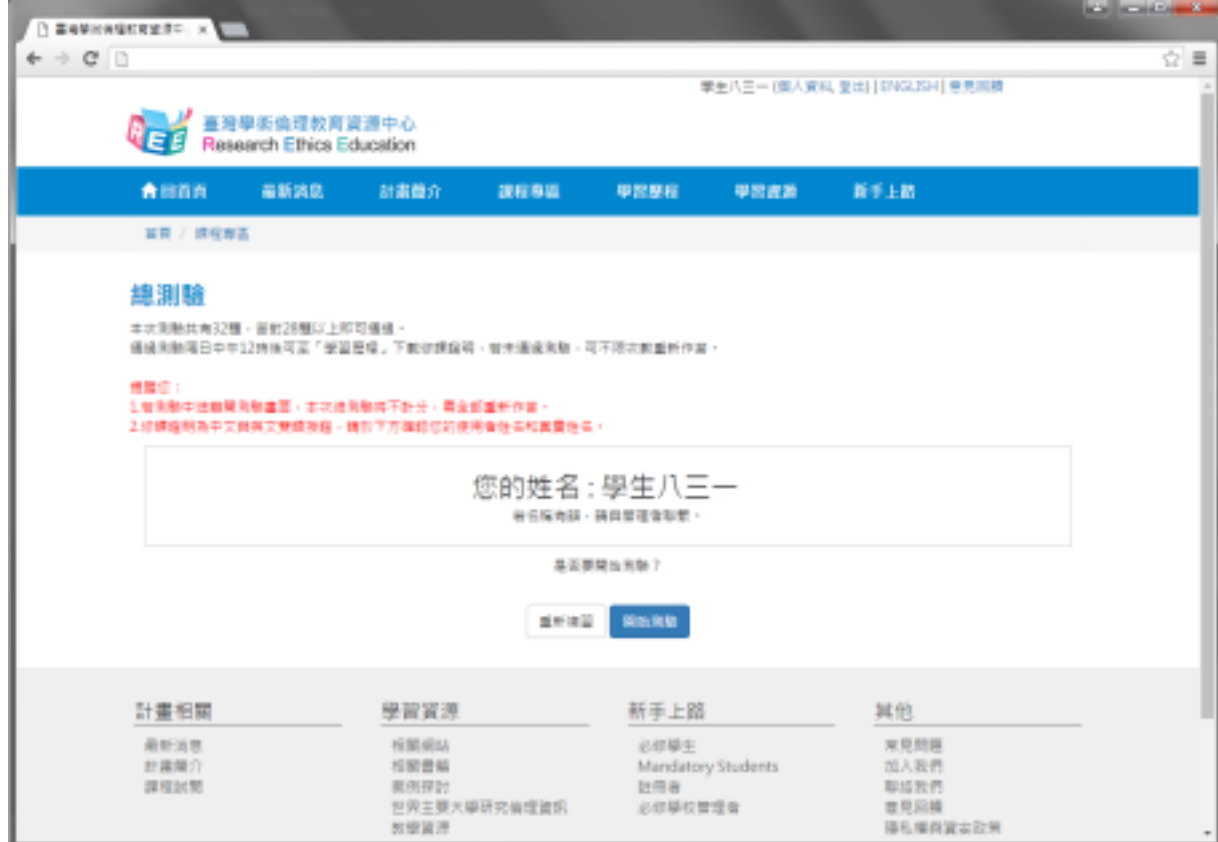

6.總測驗皆為單選題。

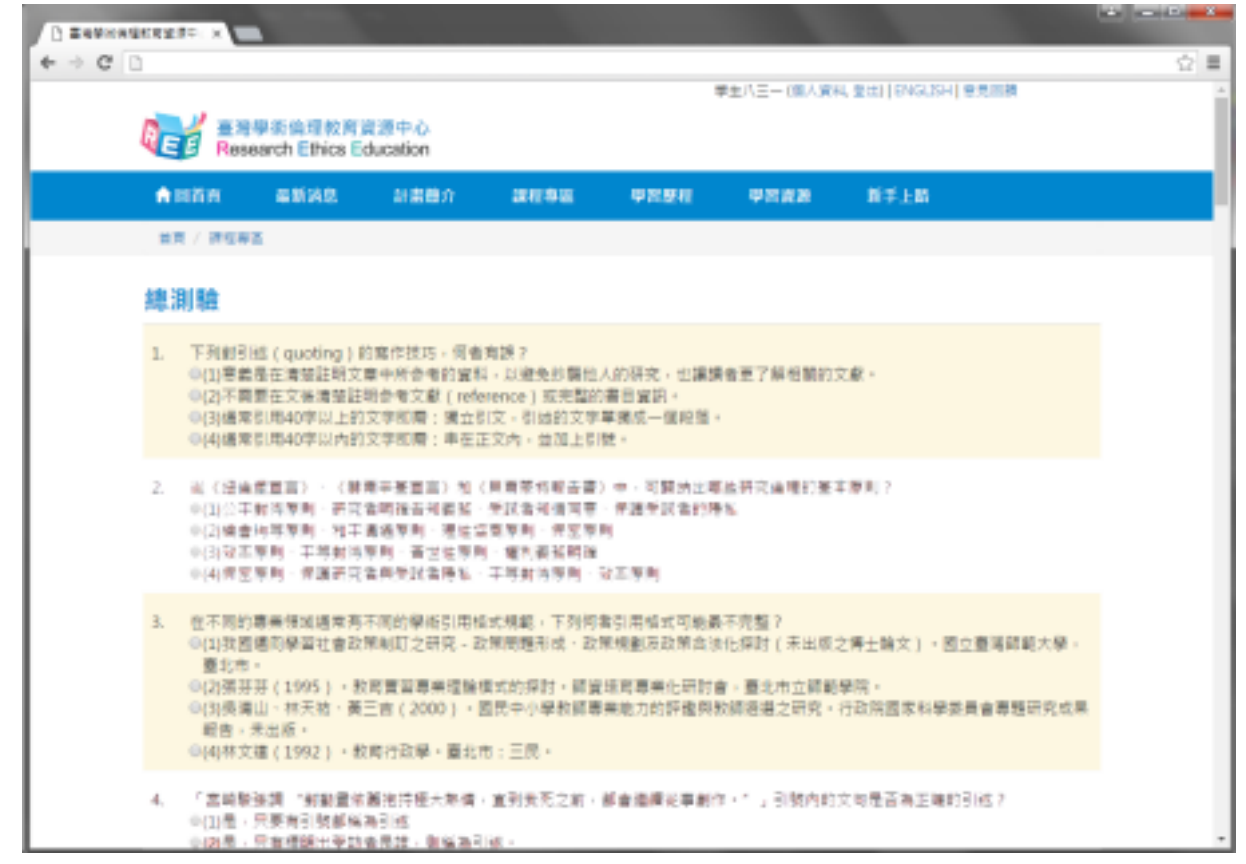

7.總測驗結束後,將顯示本次測驗答對率、答錯單元統計、答錯題目。

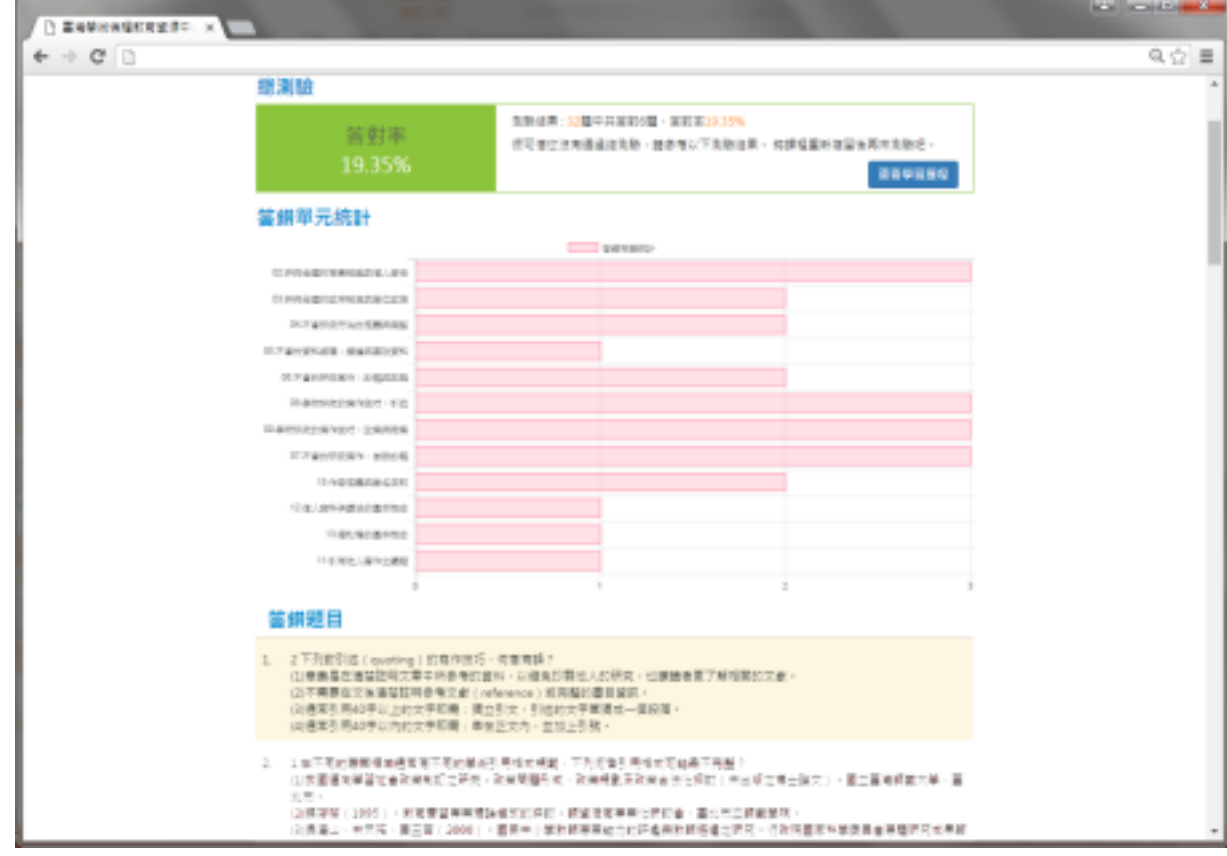

8.若通過總測驗後,可至「學習歷程」下載修課證明,並檢視自己的學習紀錄。

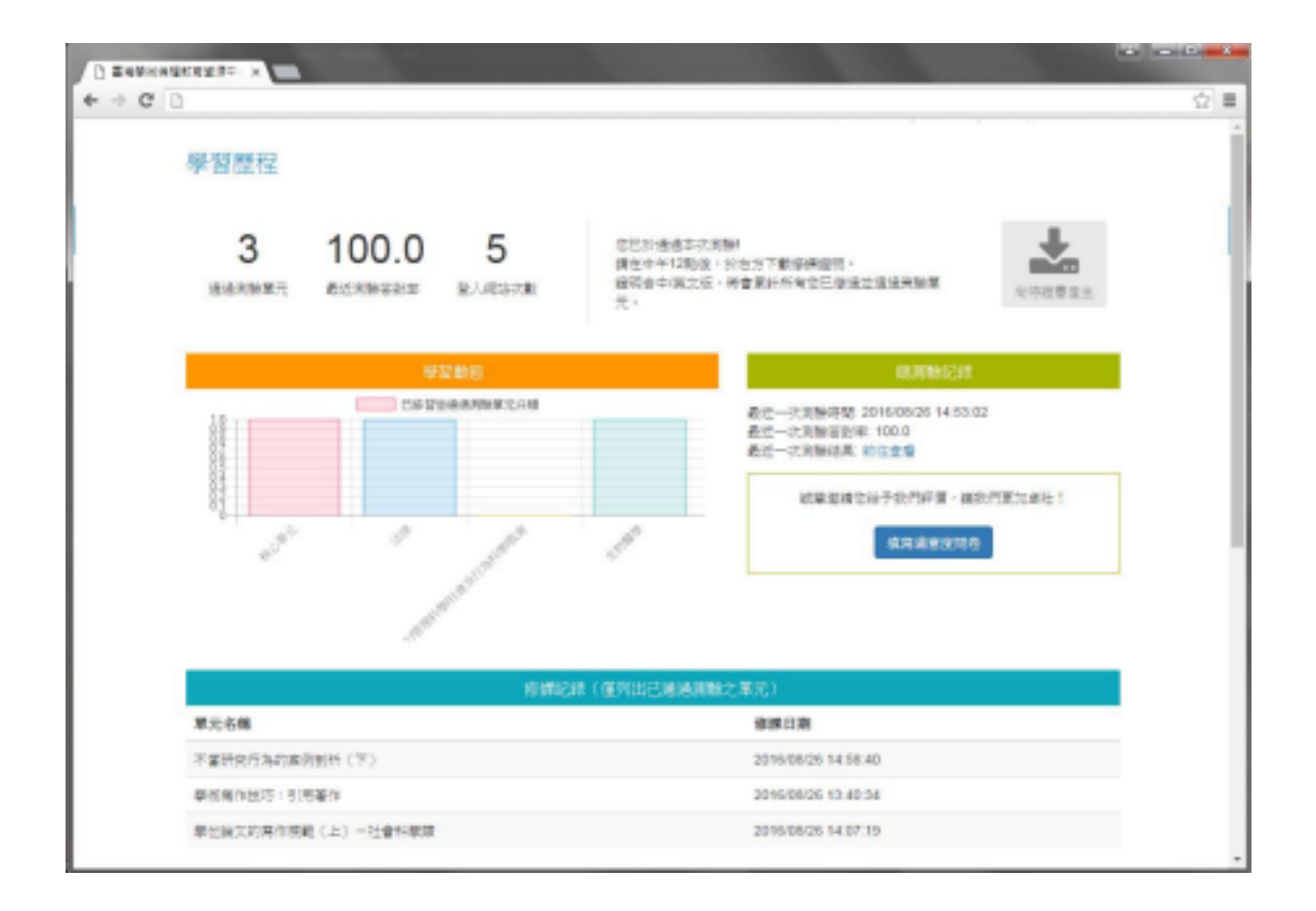

9.通過總測驗後,請協助於「學習歷程」填寫滿意度問卷,謝謝您的配合!

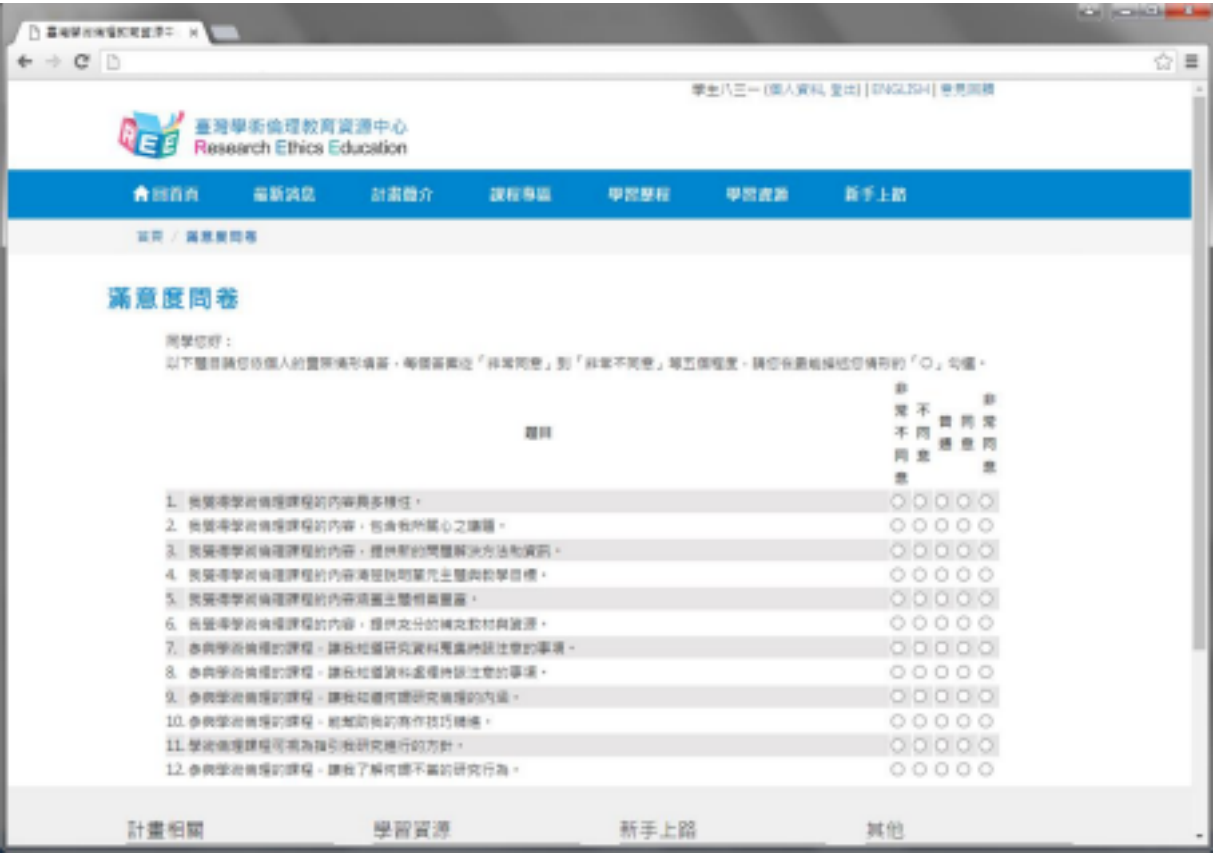